## 智慧校园应用

## 之 APP 安装指南

一、下载并安装"YN 智慧校园"

1、手机上已经安装原客户端软件"Messenger"的,打开 APP 后, 会提示要升级,按提示升级安装即可。如不能完成升级,则是因为原 安装的 APP 版本过老,请卸载后,重新下载安装。注:苹果手机必须卸 载以前安装的 APP, 重新在苹果商店中下载。

2、手机上未安装客户端软件的,可通过如下方式下载安装。

(1)扫描下面的二维码下载安装。

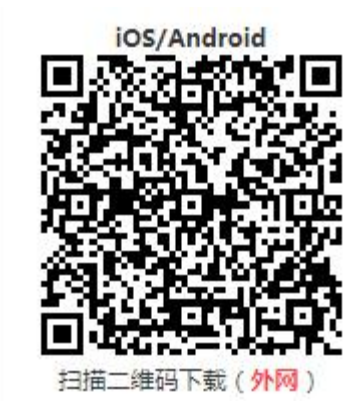

(2)到应用商店搜索"YN 智慧校园",下载安装。 二、登录客户端软件

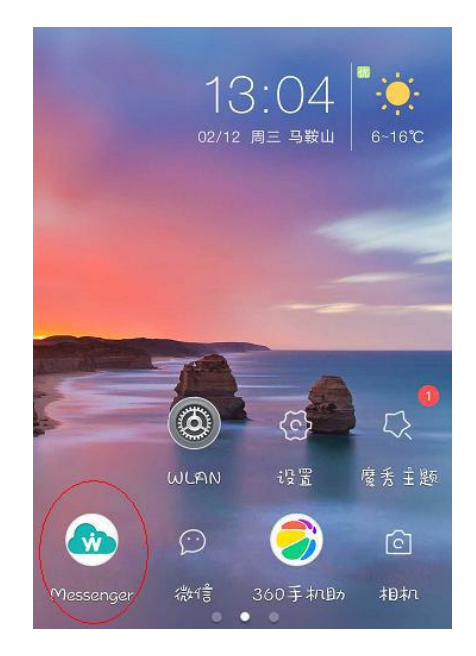

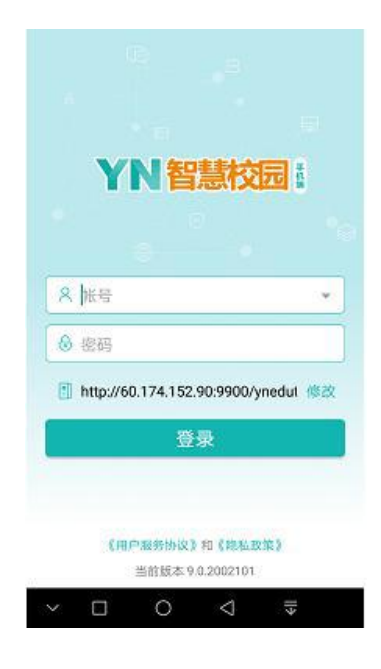

点击手机上的 APP 图标打开 YN 智慧校园(上图左), 出现登录 界面(上图右)。

首次安装的需要定义服务器地址,可以输入 http://60.174.152.90:9900/ynedut 或扫描下面二维码。

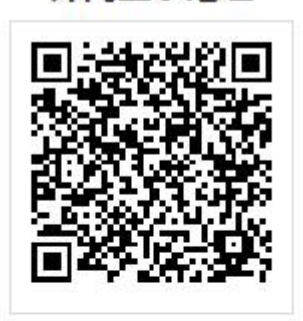

外网登录地址

用手机打开YN智慧校园应用 在设置登录地址处,扫描上方二维码

手动输入下面地址

http://60.174.152.90:9900/ynedut

复制地址

用户名和密码为学校数字化平台的用户名和密码。